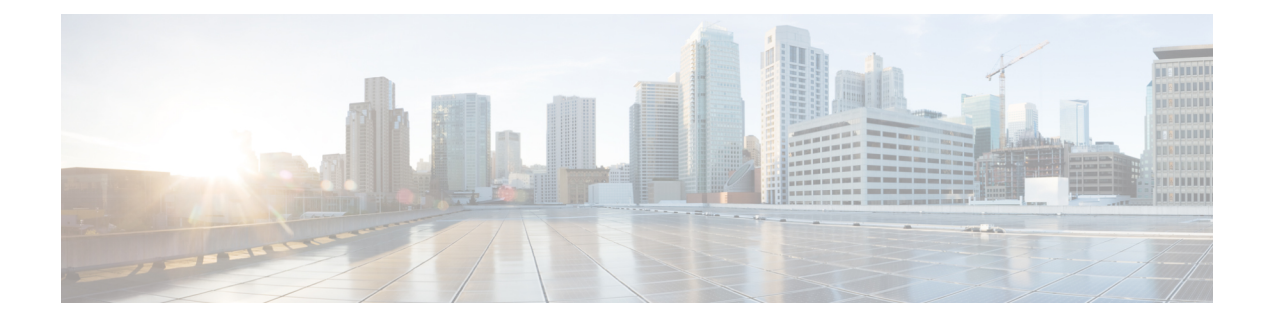

# **Upload and Download Files**

This chapter provides information to upload files to the Cisco Unified Communications Manager first node and download files to a local machine.

- Find [Downloadable](#page-0-0) File on Server, on page 1
- [Download](#page-1-0) File Off Server, on page 2
- [Upload](#page-2-0) File to Server, on page 3
- Delete File From [Server,](#page-2-1) on page 3

### <span id="page-0-0"></span>**Find Downloadable File on Server**

Use the following procedure to find files that you can download from the Unified Communications Manager server.

#### **Procedure**

- <span id="page-0-1"></span>**Step 1** Choose **Bulk Administration** > **Upload/Download Files**. The **Find and List Files** window displays.
- **Step 2** From the first **Find File where** drop-down list box, choose one of the following options:
	- Name
	- Type
- **Step 3** In the second **Find Job where** drop-down list box, do one of the following:
	- a) If you chose **Name** in Step 2, on [page](#page-0-1) 1, choose one of the following options and continue with [Step](#page-0-2) 4, on [page](#page-0-2) 1:
		- begins with
		- contains
		- is exactly
		- ends with
		- is empty
		- is not empty
	- b) If you chose **Type** in Step 2, on [page](#page-0-1) 1, continue with Step 4, on [page](#page-0-2) 1.

<span id="page-0-2"></span>**Step 4** Specify the appropriate search text, if applicable.

- **Tip** To find all files that are registered in the database, click **Find** without entering any search text.
- **Step 5** To further define your query and to add multiple filters, check the **Search Within Results** check box, choose AND or OR from the drop-down box, and repeat Step 2, on [page](#page-0-1) 1 through Step 4, on [page](#page-0-2) 1.
- **Step 6** If you chose **Type** inStep 2, on [page](#page-0-1) 1, from the **Select item or enter search text** drop-down list box, choose one of the following options:
	- Insert Files
	- Export Files
	- Report Files
	- Custom Files
	- Log Files
	- BAT Excel Template

#### **Step 7** Click **Find**.

A list of discovered files displays by the following:

- File Name
- Function Type

If you chose **Type** in Step 2, on [page](#page-0-1) 1, the list of discovered files displays by the following:

- File Name
- Launch Date and Time

#### **What to do next**

You can download a file(s) that you chose.

#### **Related Topics**

[Download](#page-1-0) File Off Server, on page 2

## <span id="page-1-0"></span>**Download File Off Server**

Use the following procedure to download a file from the Unified Communications Manager server.

#### **Procedure**

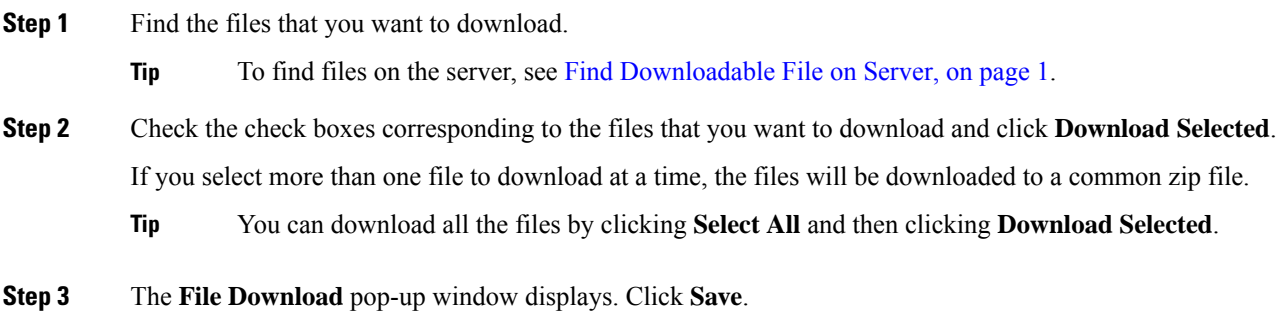

**Step 4** In the **Save As** pop-up window, choose the location where you want to save the file and click **Save**.

**Step 5** The **Download Complete** pop-up window displays. To open the downloaded file, click **Open**, or click **Close** to open it at a later time.

### <span id="page-2-0"></span>**Upload File to Server**

Use the following procedure to upload a file to the Unified Communications Manager server.

The upload file format must always be using alphanumeric (a-z, A-Z and 0-9) characters. Valid characters include hyphens (-), dot (.), and underscore (\_). Also, the file name should not begin with a dot nor contain double dots. **Note**

#### **Procedure**

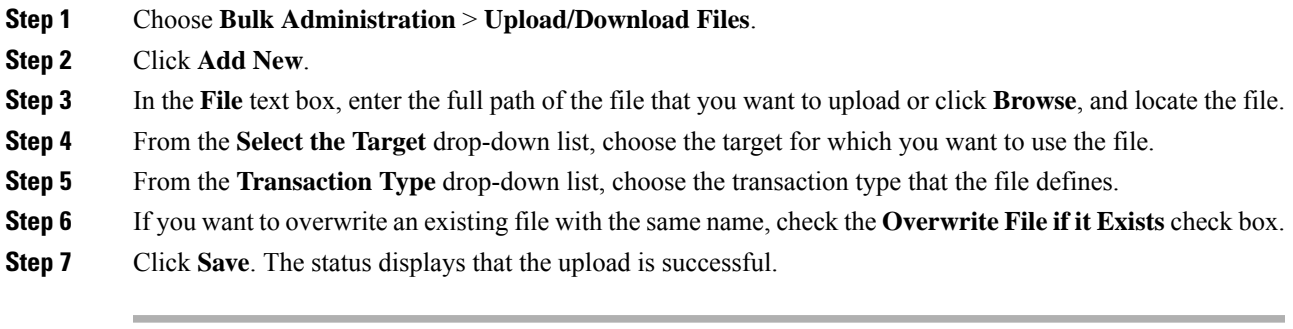

## <span id="page-2-1"></span>**Delete File From Server**

Use the following procedure to delete files from the Unified Communications Manager server. If you choose files to delete that are actively being used to execute jobs, those files will not get deleted.

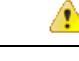

**Attention** Do not delete the BAT.xlt file.

#### **Procedure**

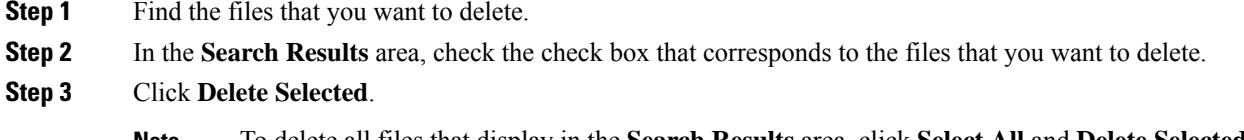

**Note** To delete all files that display in the **Search Results** area, click **Select All** and **Delete Selected**.

**Step 4** To continue, click **OK**. The files are now deleted from the server.

#### **Related Topics**

Find [Downloadable](#page-0-0) File on Server, on page 1

i.